## How to Continue Saved Filings

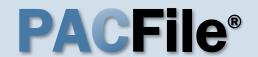

#### Continue, approve, or submit a filing?

On your dashboard, separate grids appear when unsubmitted filings exist in one of three possible statuses (see descriptions at right).

To continue a filing in the Saved Filings tab, complete Step 2 only.

To approve a filing in the Approval Requested tab, complete Step 3 only.

To complete the submission process on one or more of the filings in the Submission Requested tab, proceed to Step 4.

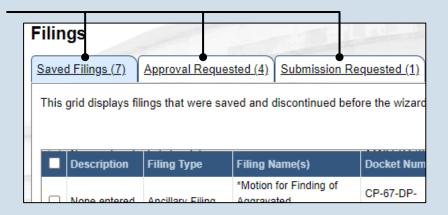

**Saved Filings tab** – Displays all unsubmitted filings that were saved and closed by you, a fellow proxy, or the person you are proxying for, prior to completing the Payment and Submission screen. The Payment and Submission screen appears after clicking the VERIFY button in the wizard.

**Approval Requested tab** – Displays any unsubmitted filings that were routed to a supervisory authority for review and approval prior to submission. The filings appearing in this grid are viewable by the person/organization identified as the official filer and their proxies.

Submission Requested tab – Displays any unsubmitted filings that were approved by a supervisor and sent to someone else in the proxy relationship for final submission to the court. The filings appearing in this grid are viewable by the person/organization identified as the official filer and their proxies.

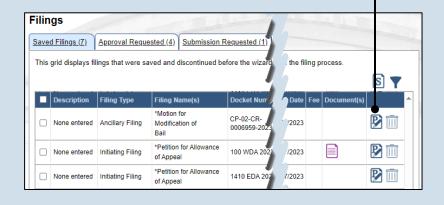

## 2. Open the saved filing

Identify the filing that you want to complete and click on the corresponding View/Edit icon.

The filing opens in the PACFile wizard. For more detailed steps on working with the wizard, use the appropriate reference guide on creating a new case or an existing case filing.

#### How to Continue Saved Filings

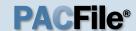

# 3. Open the approval requested filing

Identify the filing that you want to approve and click on the corresponding View/Edit icon.

The filing opens in the PACFile wizard. Refer to the How to Approve a Filing reference guide for help on completing that process. Begin with Step 4.

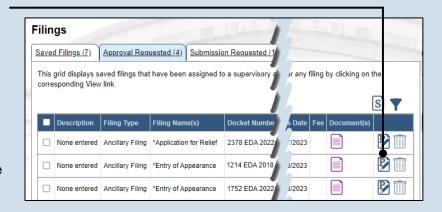

#### **Filings** Saved Filings (7) Approval Requested (4) Submission Requested (1) by filing by clicking on This grid displays saved filings that have been approved by a supervisory at corresponding View link. \*Dependency Petition CP-67-DP-Motion for Finding of None Initiating 0000218-2023 entered Filing Aggravated Circumstances

## 4. Identify the approved filings

Identify the approved filing that you want to submit to the court by clicking the corresponding View/Edit icon.

**5. Verify the filing** In the Verification tab of the PACFile wizard, click the VERIFY button.

Clicking VERIFY confirms that you want to initiate the submission process.

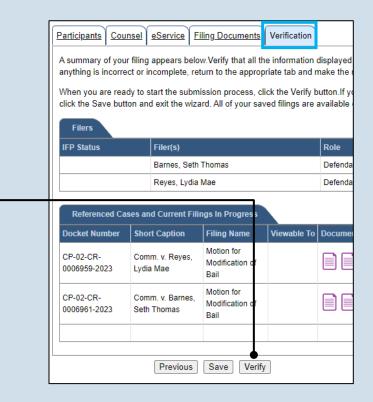

#### How to Continue Saved Filings

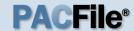

## 6. Certify the filing

In the Payment and Submission screen, select the checkbox that signifies that the filing complies with the provisions of the Public Access Policy.

You can locate the Public Access Policy at the following web address:

http://www.pacourts.us/ public-records/publicrecords-forms

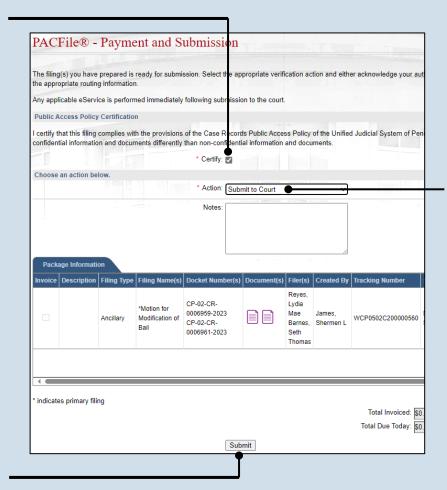

# 7. Select the verification action

Select 'Submit to Court' from the **Action** dropdown.

If the filing carries a fee, refer to the How to Submit a Filing with a Fee and Make a Payment reference guide for the remainder of this process. Begin with Step 5.

#### 8. Click SUBMIT

This initiates the selected verification action.